# **Contents**

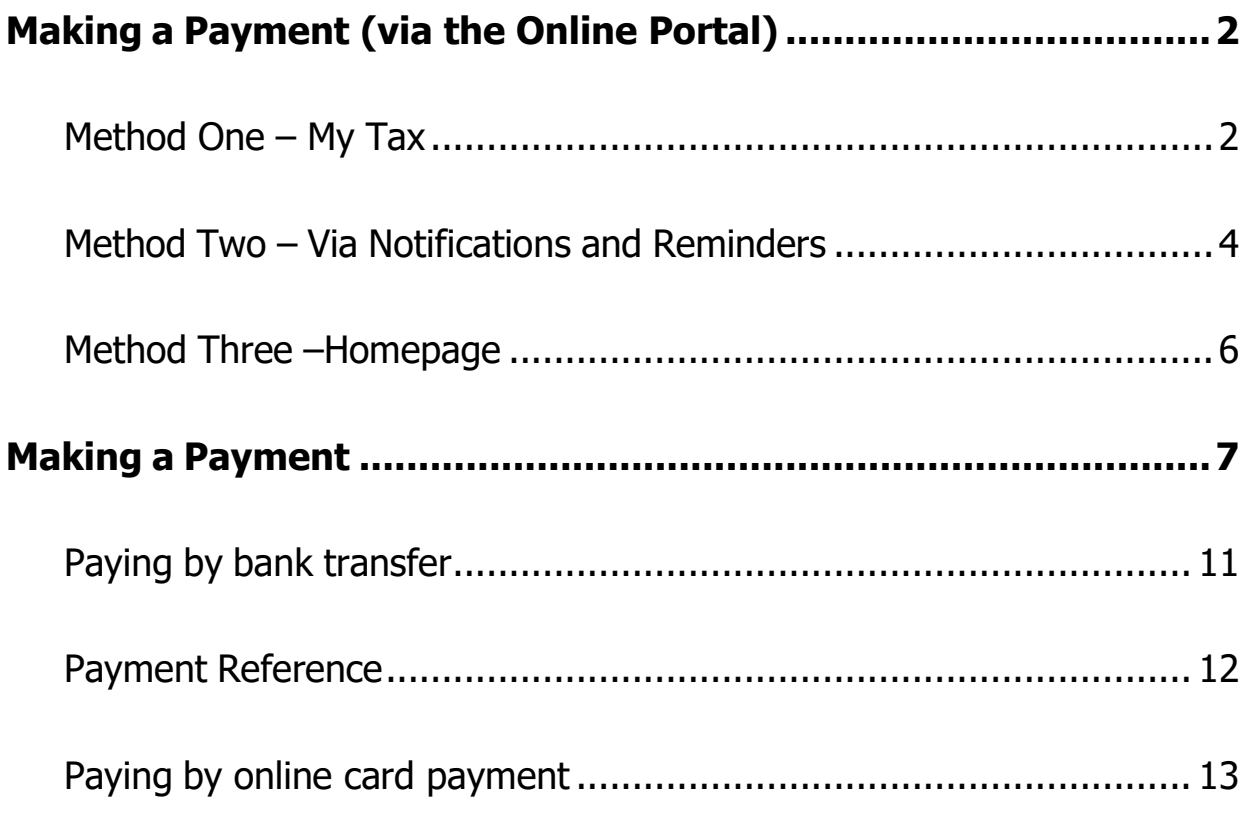

## <span id="page-1-0"></span>**Making a Payment (via the Online Portal)**

You can make payments online or via bank transfer and there are multiple ways to mark payments as made online.

### <span id="page-1-1"></span>**Method One – My Tax**

On your homepage you can click on My Tax at the top of the screen.

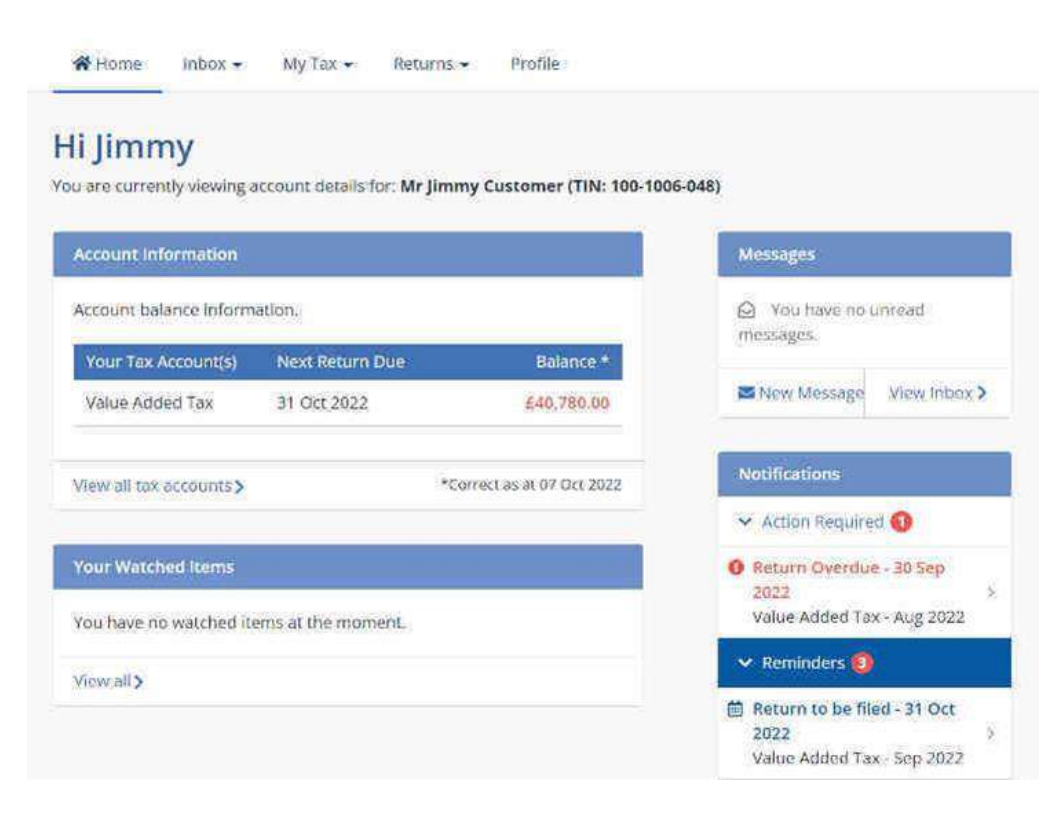

From the menu options click on the Make a Payment option.

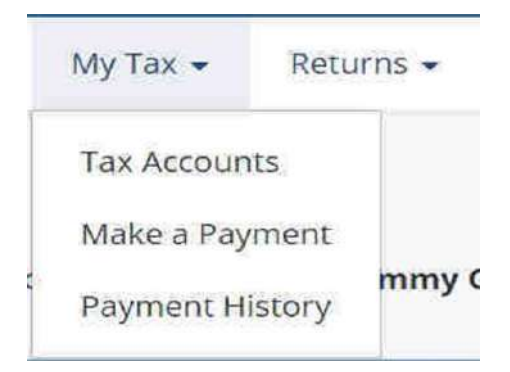

The Make a Payment screen looks like this.

### **Make a Payment**

#### **About this service**

Use this service to make a payment to isle of Man Government Customs & Excise Division.

Note: If your payment is made late you may be charged penalties and/or interest.

#### Pay Now >

Note: All balance amounts are correct as of today (10/10/2022) and may not include recent payments still being processed.

#### Ways you can pay online

#### **Bank transfer (Internet banking)**

Use the Isle of Man Government Customs & Excise Division's bank details with a unique reference number through your internet banking.

### To make a payment from here click on Pay Now.

#### **Get help paying** your tax

Contact us if you are having trouble paying your tax or if you need to discuss your payment options.

#### Email us:

Send a secure message

#### Phone: +44 1624 648130

Available 8:30am - 4:30pm, Monday to Friday (excluding public holidays).

Please have your TIN (100-1006-048) on hand when you call.

## <span id="page-3-0"></span>**Method Two – Via Notifications and Reminders**

On your VAT homepage you will see Notifications and Reminders on the right of the screen.

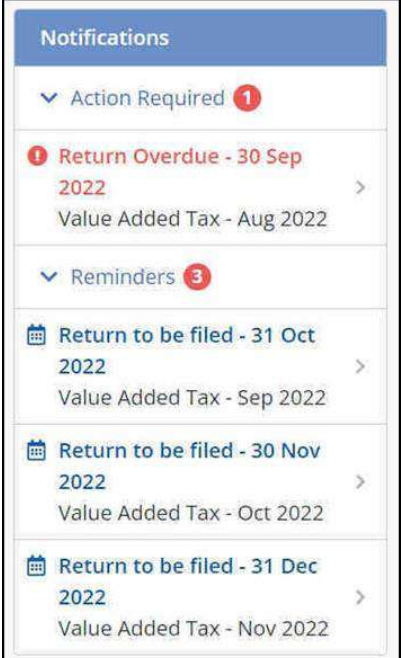

If you have filed a Return before its due date, but haven't yet paid any amount you may owe, you will see a reminder for it.

If you have filed a Return and the payment is now overdue you will see a notification for it.

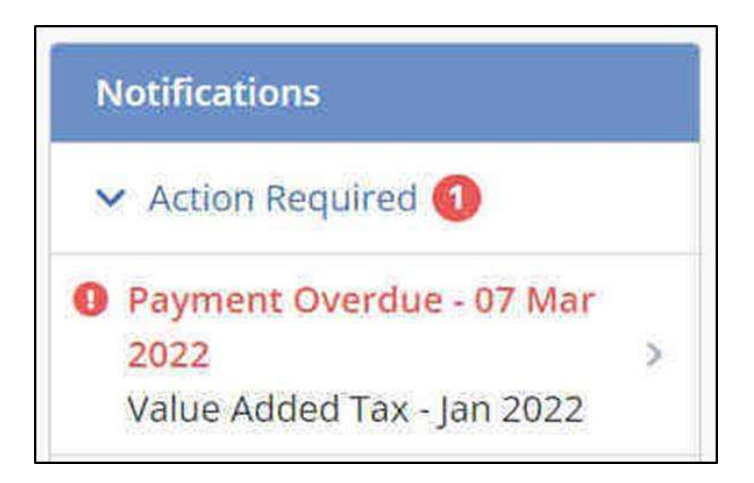

You can click on the Notification or Reminder to go through to the payment screen.

You'll then see a statement for the selected Return.

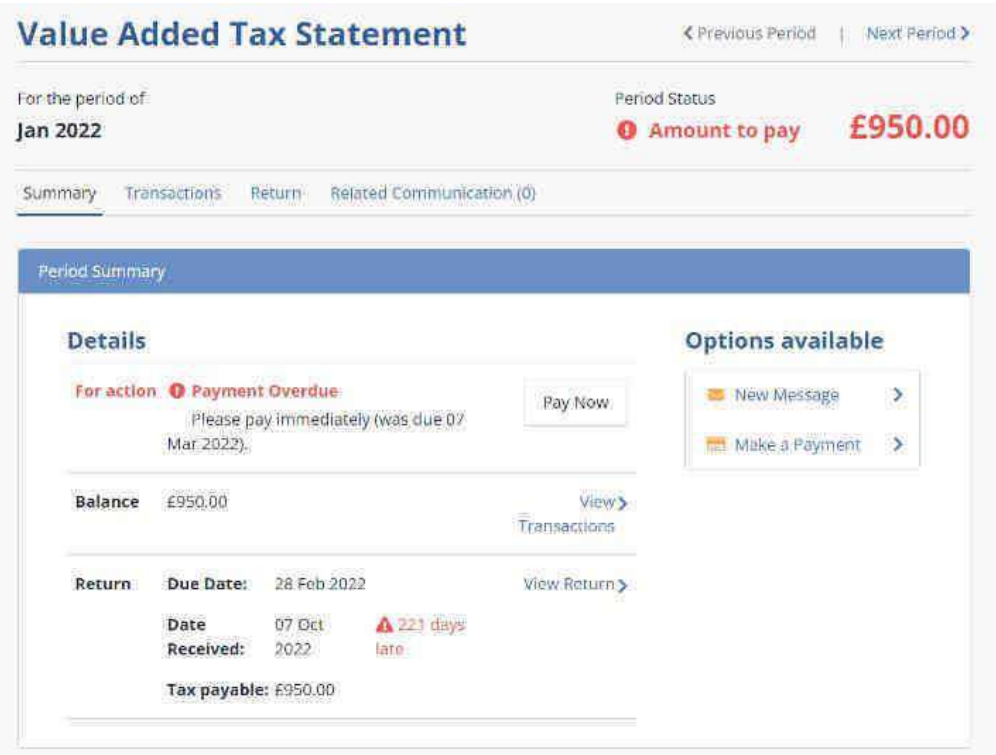

Clicking Pay Now for a Return will take you through to the payment screen.

## <span id="page-5-0"></span>**Method Three –Homepage**

You can view all your tax accounts from your Homepage.

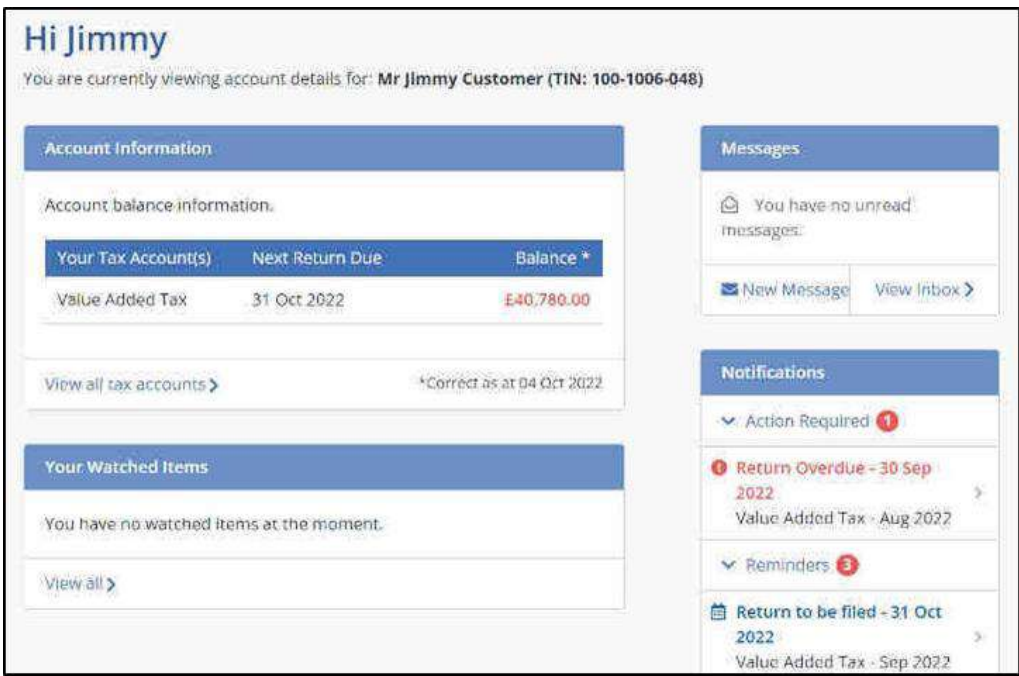

You can then see from your tax accounts where a payment is due.

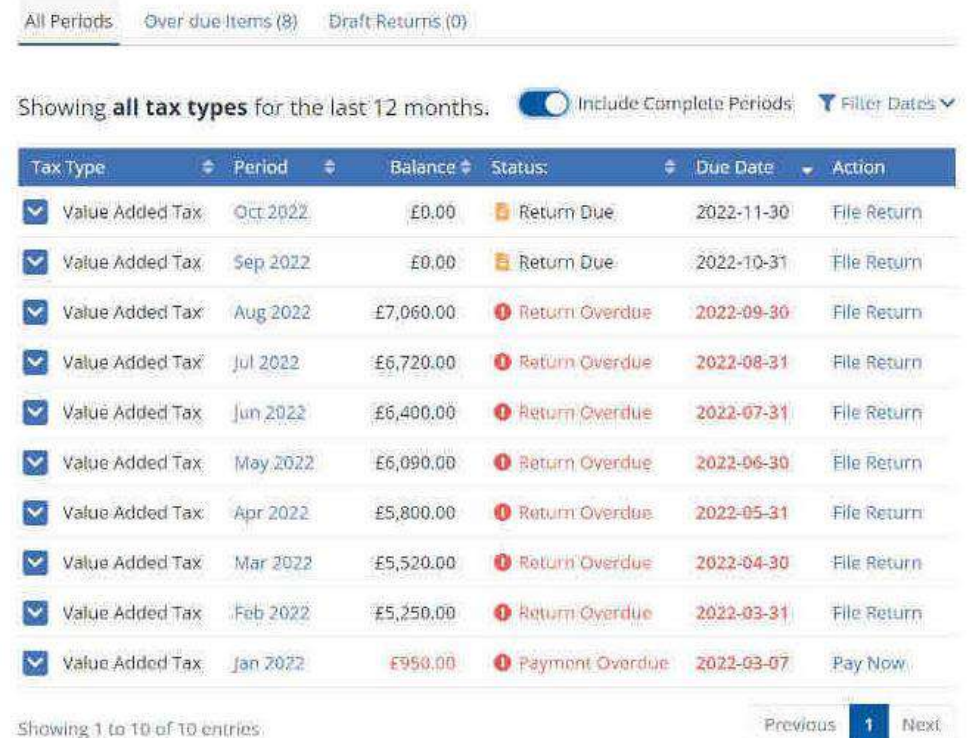

Where you have filed a Return and not made a payment you will see the status of the return showing either Payment Due or Payment Overdue. Clicking Pay Now will take you to the payment screen.

## <span id="page-6-0"></span>Making a Payment

Whichever method you use you will end up on the Payment screen below.

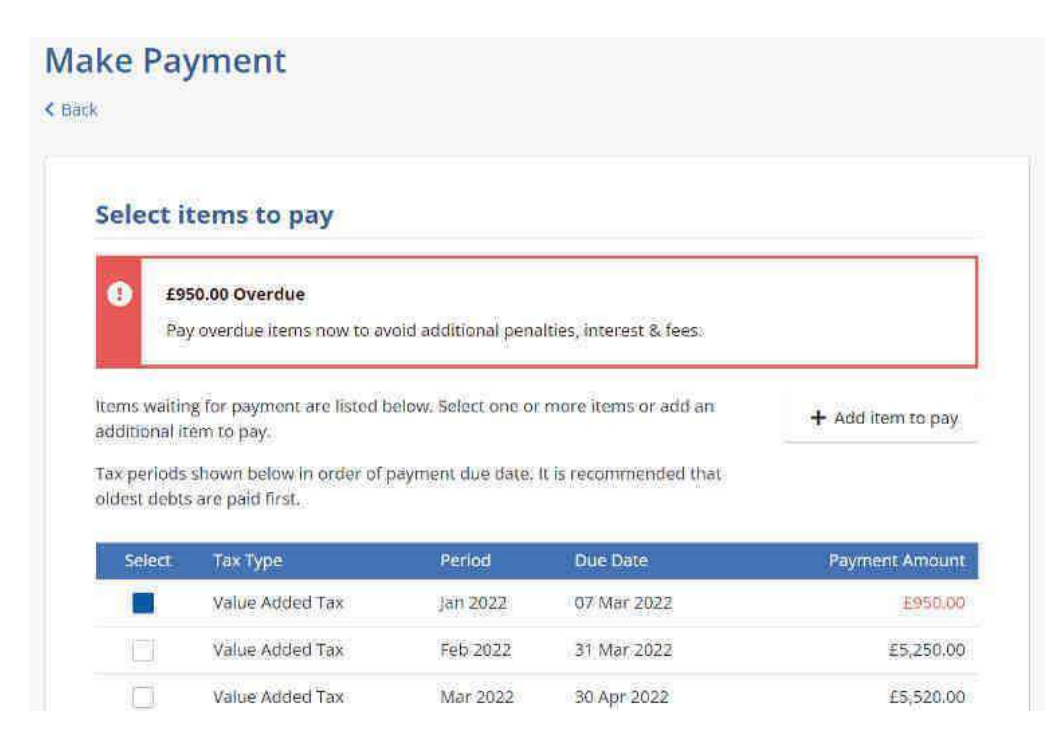

The item you have selected from any of the methods using Pay Now, will be selected on the above screen automatically.

From the Make Payment screen you can add additional items by clicking on the box beside an item.

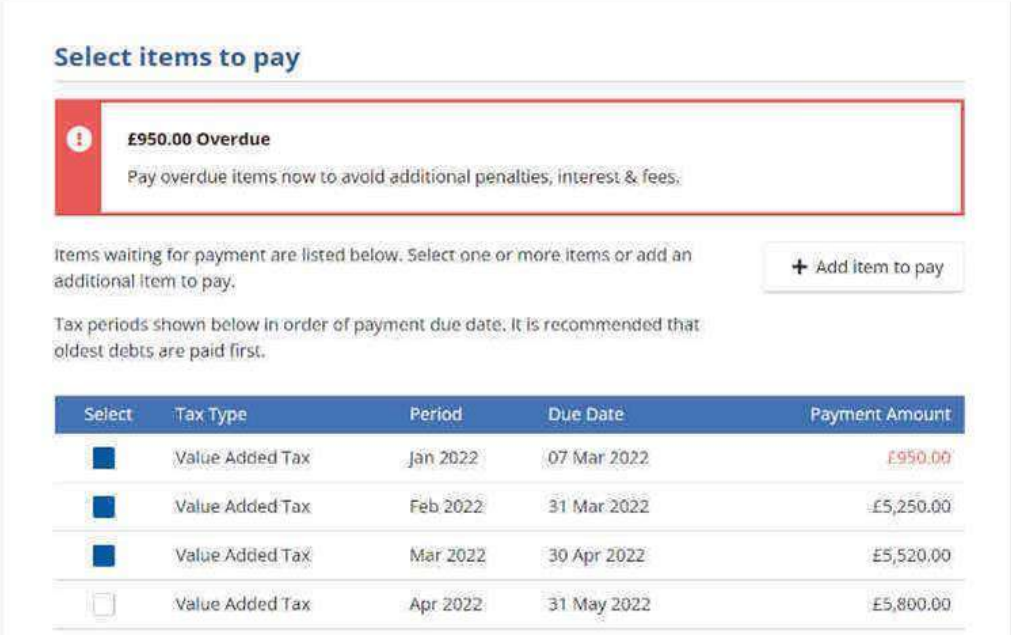

You can select multiple items to pay this way.

Or you can additional items by clicking on Add item to pay.

### Select items to pay

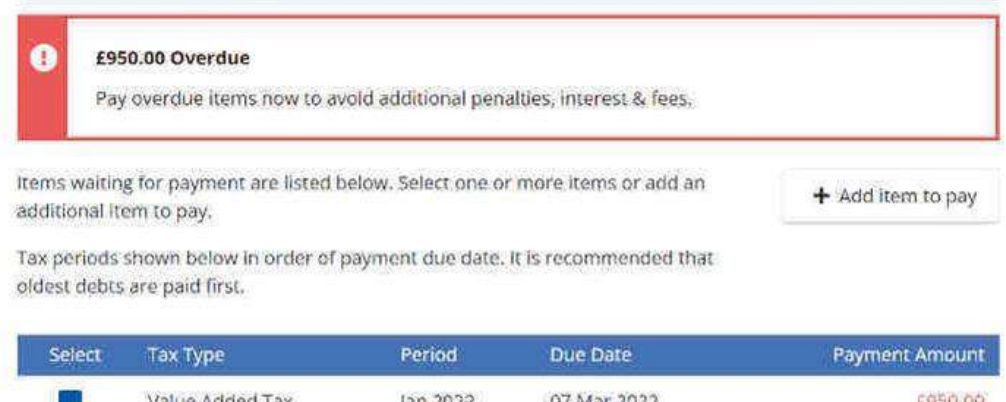

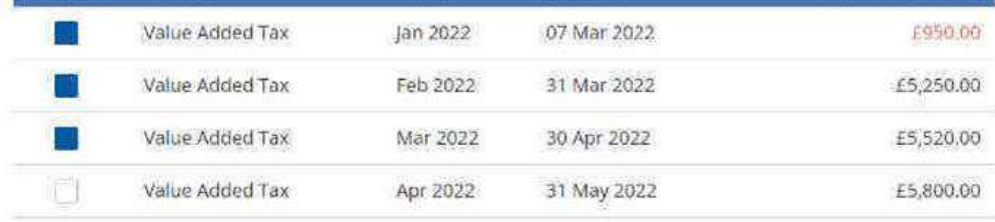

Using this method only allows you to add one additional item at a time.

If you select Add item to pay you need to complete some additional screens before you can select the additional item itself.

Click on the dropdown arrow and select the Tax Type and Year then click Continue.

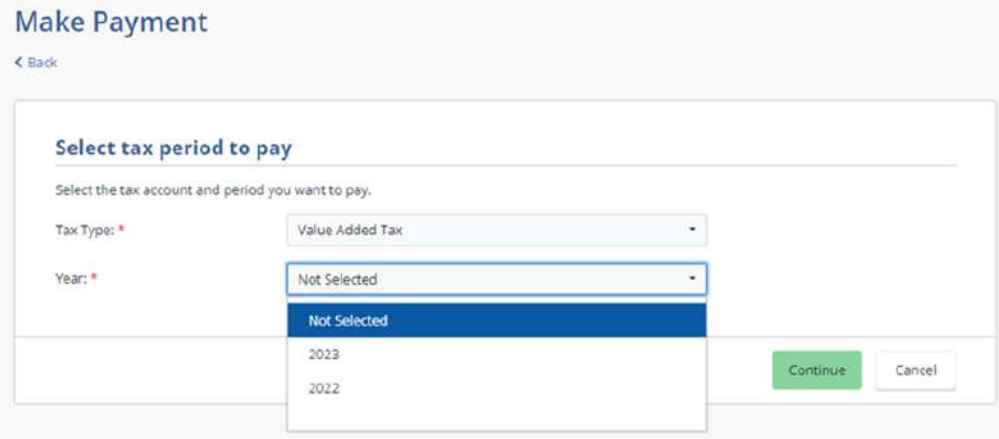

Click in the box beside any Period that you wish to pay then click Continue.

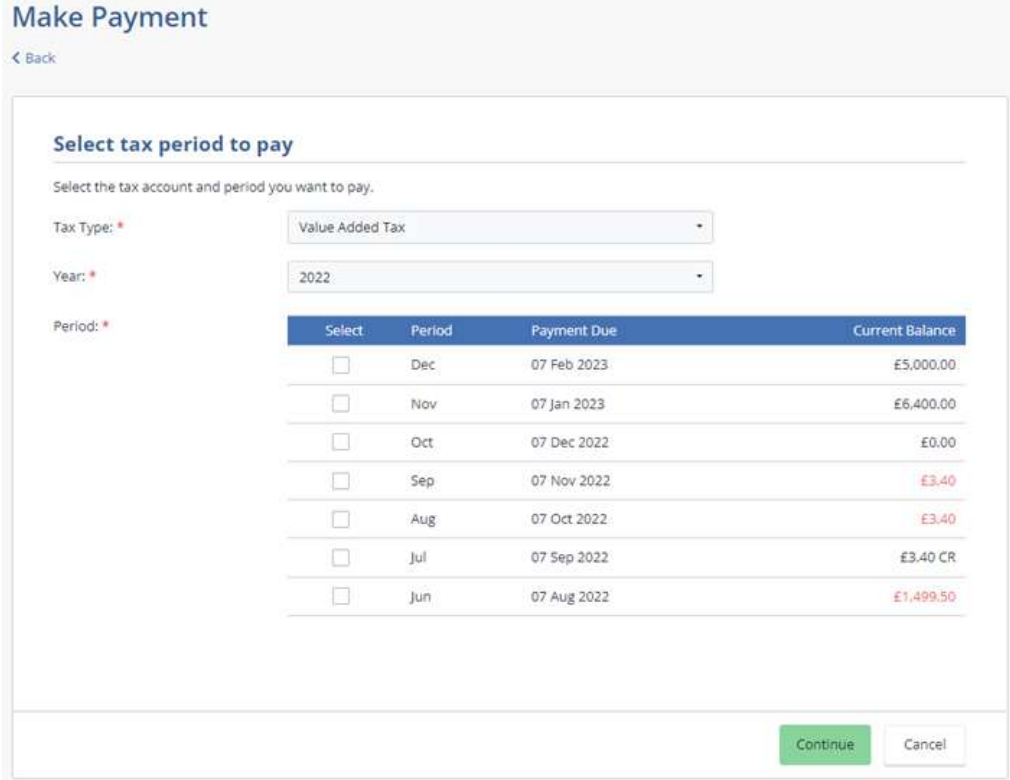

### Select tax period to pay

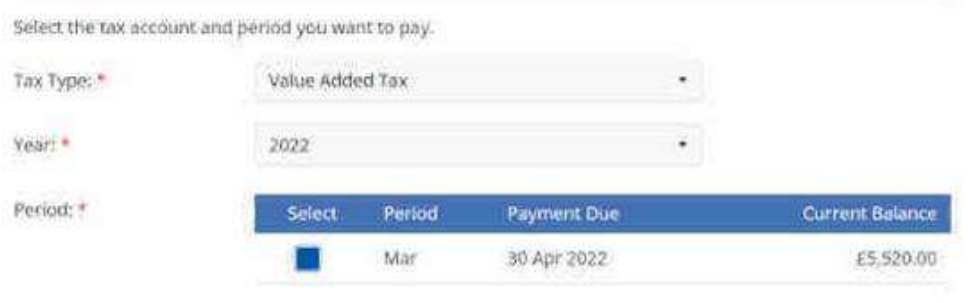

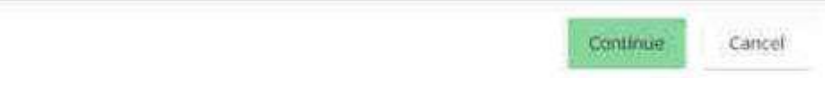

This brings you back to the payment selection screen.

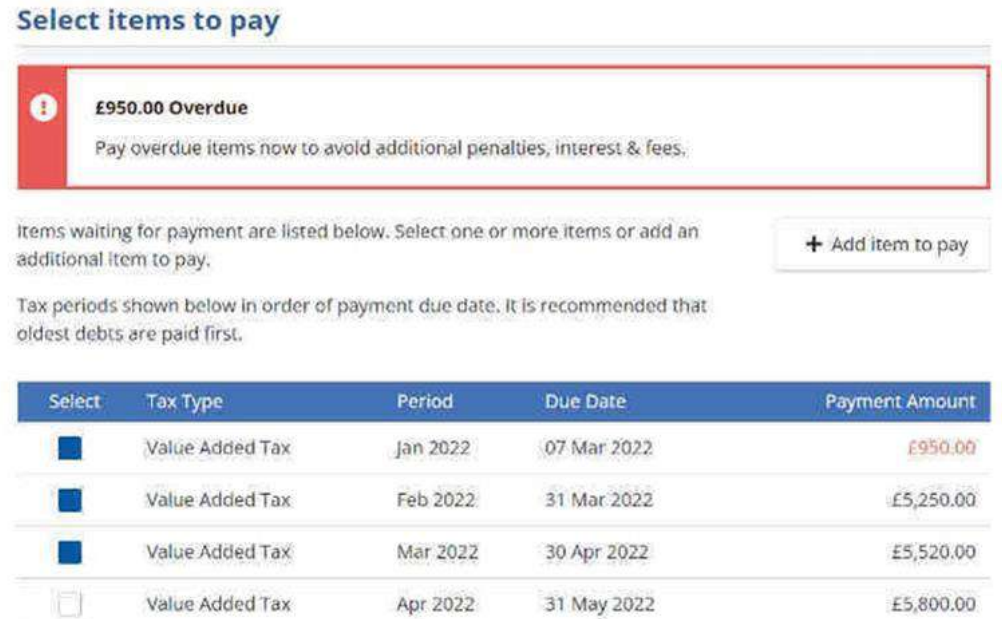

To add another item you can either scroll down the screen and click the box beside a period or click on Add item to pay again.

Once you have selected all the items you want to pay, click Continue. You can review the items you have selected. The payment amount on the Review Payment screen will default to the amount due for each item. If you are happy with the item/s you have selected to pay click Continue.

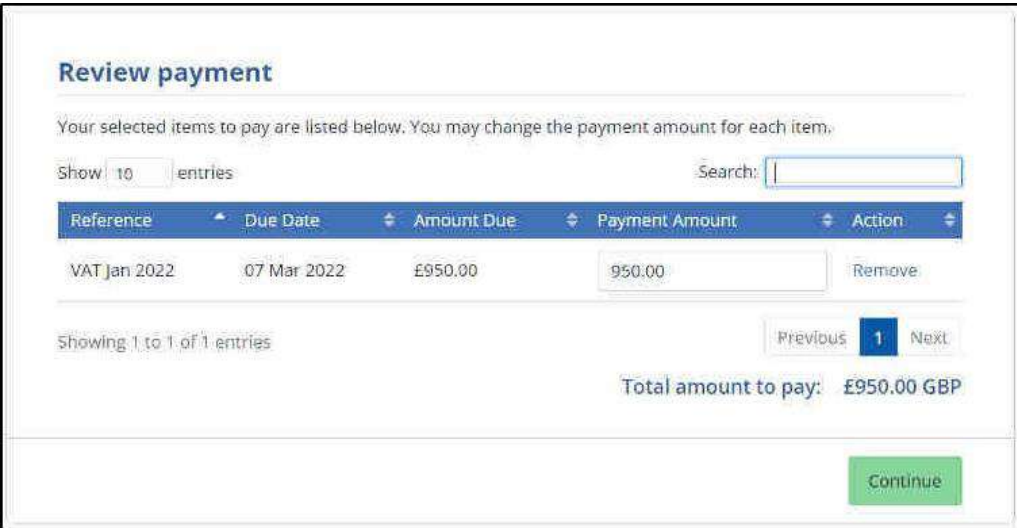

If you want to add or remove any items click the back button on your web browser to go back to the Make Payment screen.

You can make a payment online or you can pay by bank transfer using your bank's online software or banking app.

Select how you want to pay by clicking the button beside your preferred method:

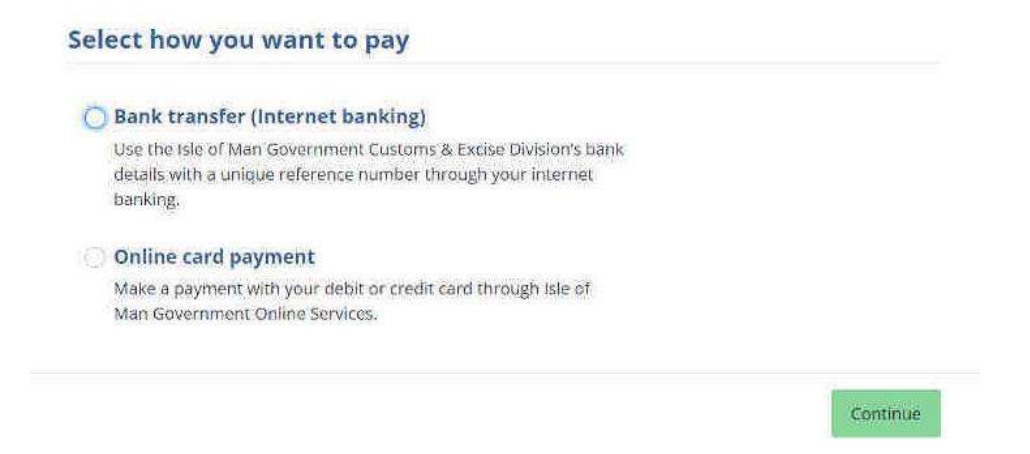

Click Continue.

When paying by bank transfer you need the payment details and your unique payment reference number to include as the reference on your bank transfer. If you click Continue on the above screen you will not see either your unique payment reference or the bank details for Customs & Excise.

### <span id="page-10-0"></span>**Paying by bank transfer**

If you select Bank transfer as your preferred payment method when you click Continue on the payment options screen you'll see details of the information you need in order to pay using your bank's internet site or banking app.

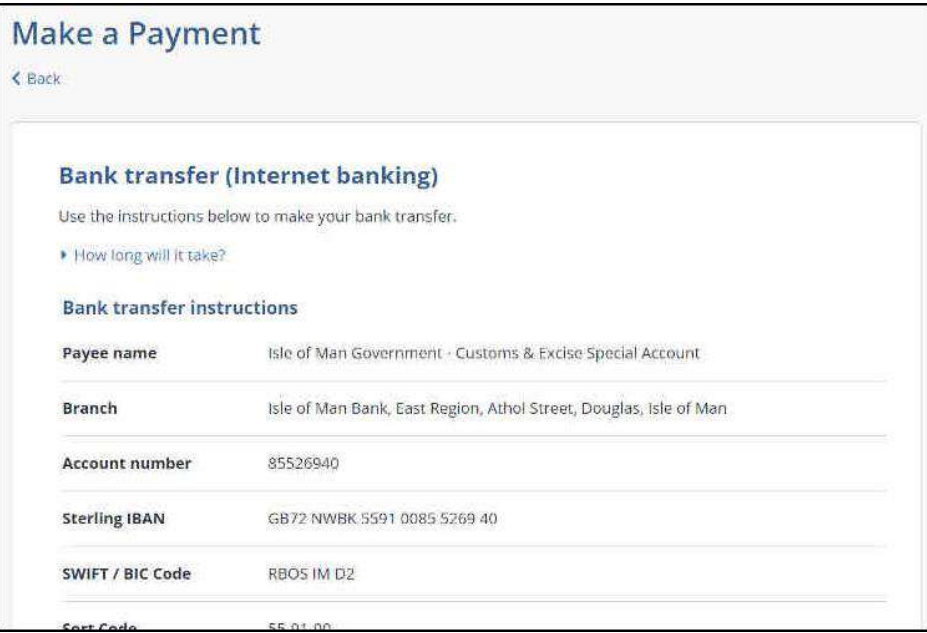

If paying by this method don't forget to allow for the processing time and make sure this doesn't push your payment past the payment deadline, which could incur penalties.

### <span id="page-11-0"></span>**Payment Reference**

You must quote the Payment Reference on your transfer if you choose to pay via Bank Transfer. Your payment reference includes your unique tax identification number (TIN) and makes it easier for the payment to be matched to your account when it is received by Customs & Excise.

You can find your payment reference number on the Bank transfer screen once you have selected Bank Transfer as your payment option.

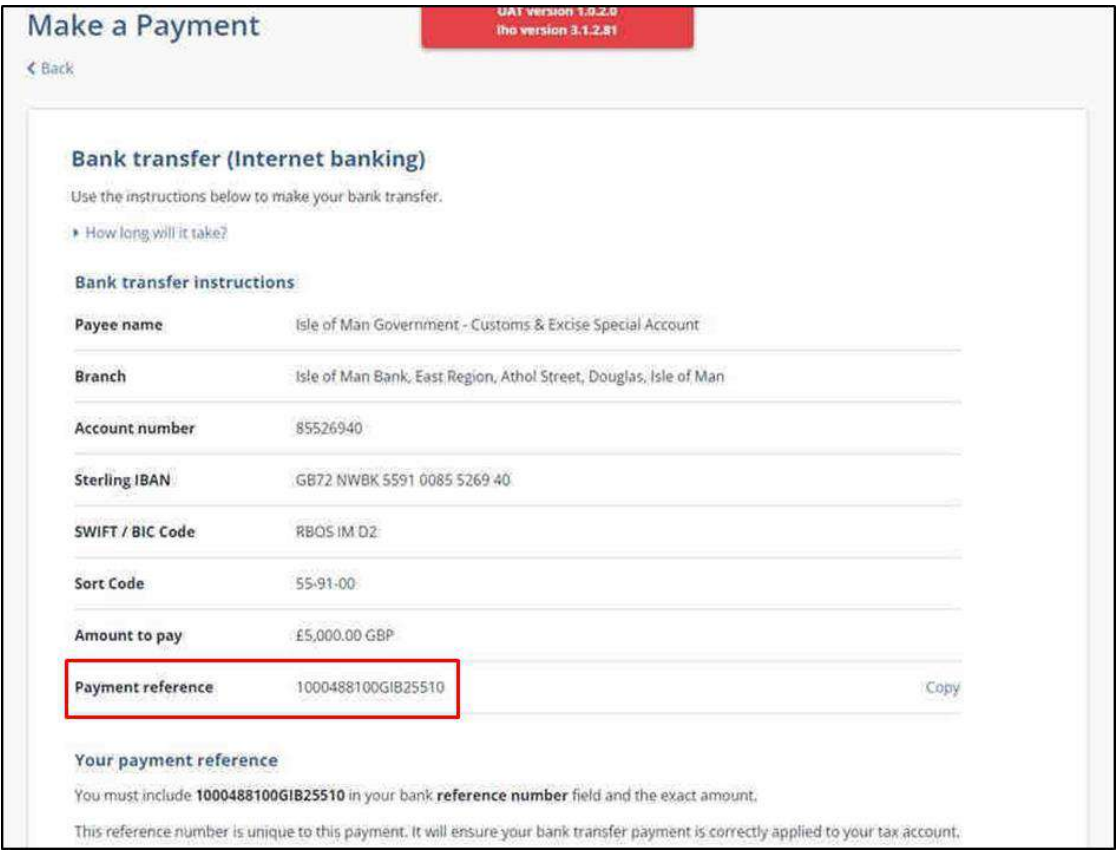

## <span id="page-12-0"></span>**Paying by online card payment**

If you select Online card payment when you click Continue on the payment methods screen you'll be directed to the Isle of Man Government's online payment portal.

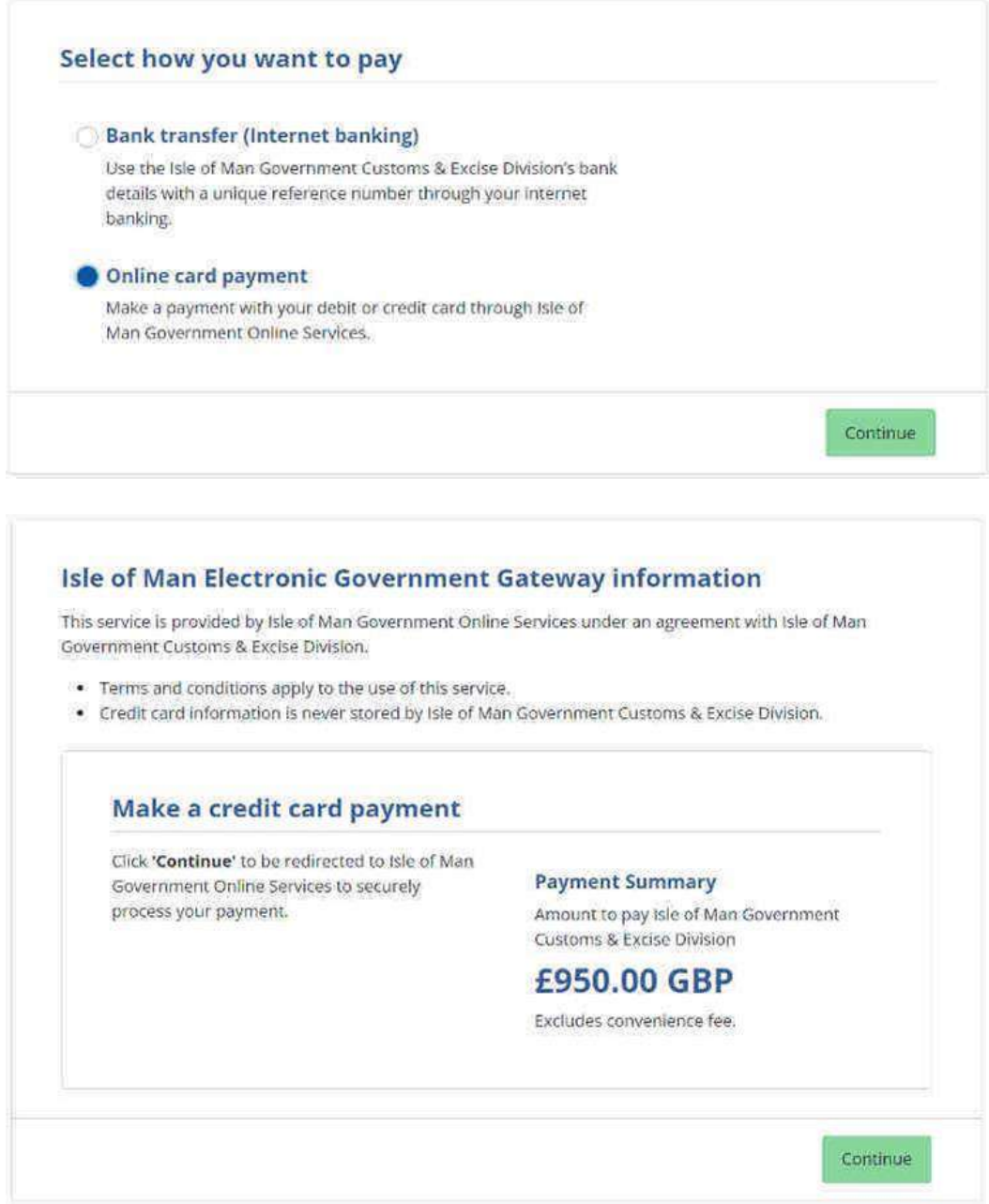

Read the information on the screen and then click Continue.

You'll then be directed to check your contact details as per your chosen payment card.

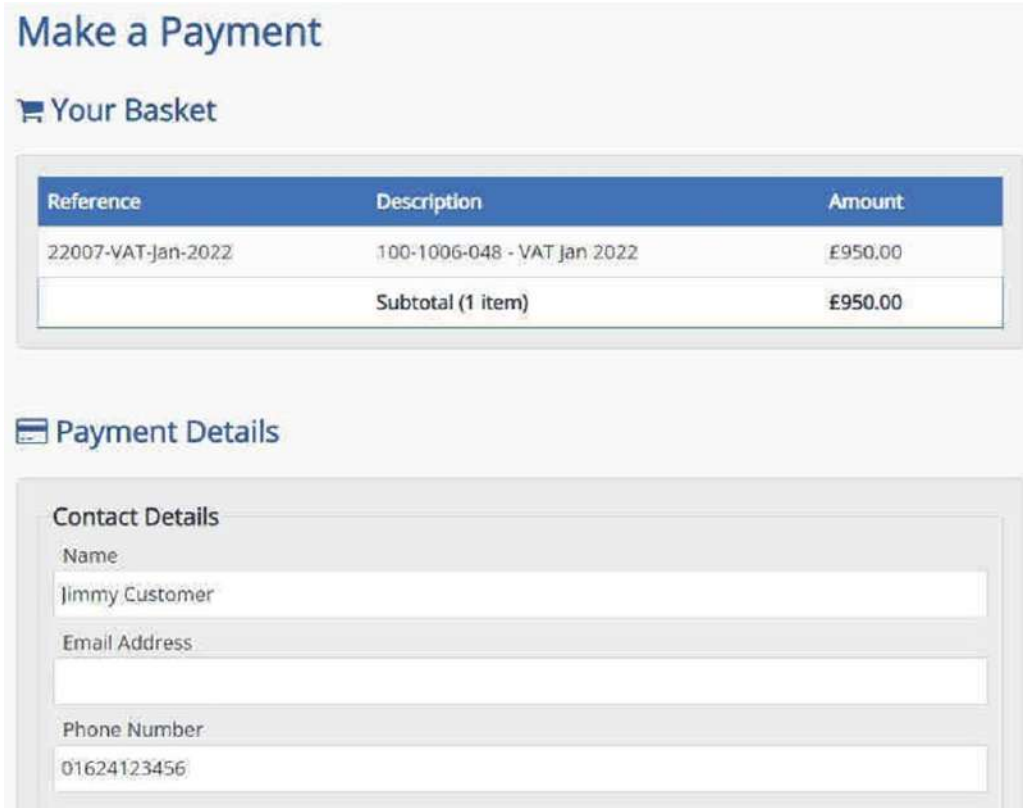

Amend these if necessary, then scroll down the screen and enter your payment card details.

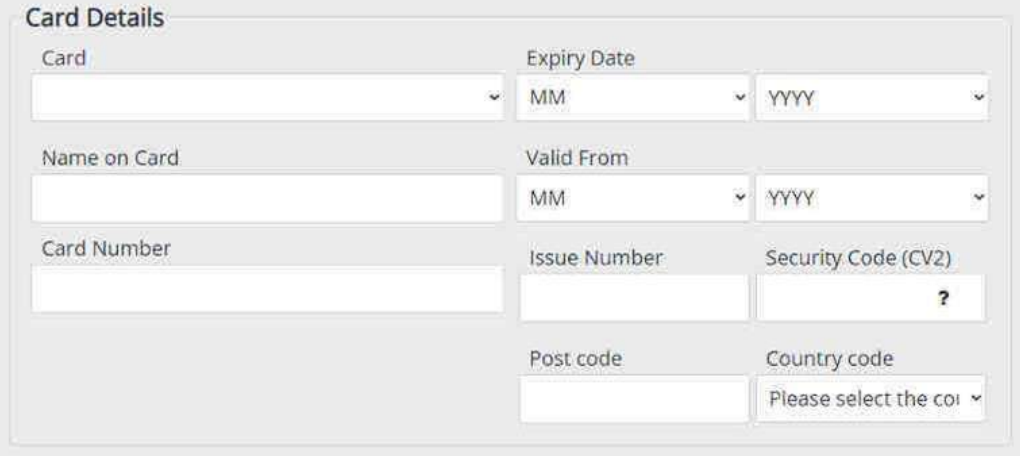

When you are ready, scroll down the screen, check your Order Summary and click Pay Now.

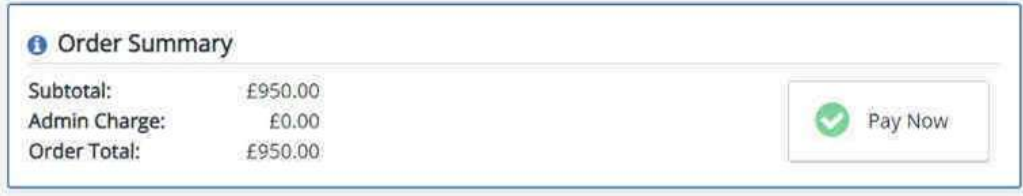